## **Installing Microsoft AlwaysOn (MSAO) VPN**

This document will walk staff through installing Microsoft AlwaysOn VPN on their county-issued laptop.

Notes about use of Microsoft AlwaysOn VPN:

- Users must be connecting with a county-owned laptop.
- Users must be enrolled in multi-factor authentication (MFA) and use the Microsoft Authenticator mobile app for notifications (MSAO will not accept an MFA text code). [User Guide: Enroll in Multifactor Authentication \(MFA\)](https://www.co.dakota.mn.us/Government/IT/Accounts/Documents/EnrollingMultifactorAuthentication.pdf)
- Users needing to connect to the criminal justice network are not able to use MSAO.

## **INSTRUCTIONS**

- 1. Laptop must be connected to the County network in a County building or through Cisco VPN.
- 2. Click on the Windows icon in the lower left corner, type in *Software Center* and open the **Software Center** application.

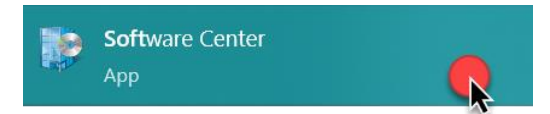

- 3. When the Software Center opens:
	- A. Type "alwayson" in the search bar and hit enter.
	- B. The *AlwaysOn VPN - AlwaysOn VPN with CERT* application will appear for you to click to open.

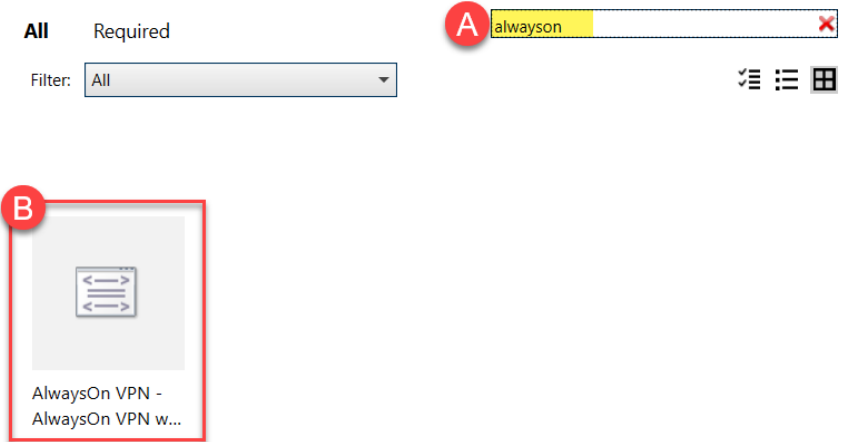

4. Click the **Install** button for AlwaysOnVPN to be installed on your laptop. This process may take a few minutes.

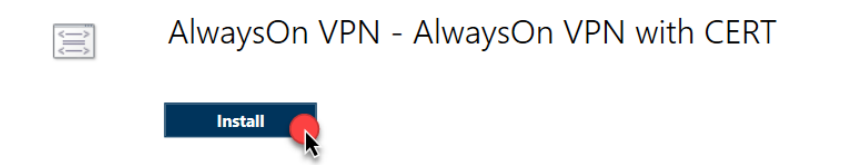

If you encounter problems connecting to the Dakota County VPN or have any related questions, feel free to contact the IT Help Desk at [helpdesk@co.dakota.mn.us](mailto:helpdesk@co.dakota.mn.us) or 651-438-4346.